## **GMS Search – Summary of New Features**

**Lilibeth M. Sison T.T. Chang Genetic Resources CenterFeb. 16, 2009**

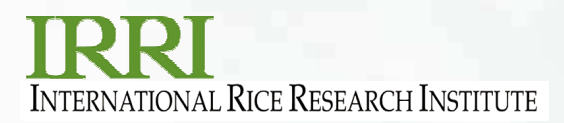

## **Displaying DMS Information**

- • Relevant information in a study is now displayed in a separate tab.
	- o To view this information, set the sql statement in the StudySQL key in the [GMSSRCH] section of INI file

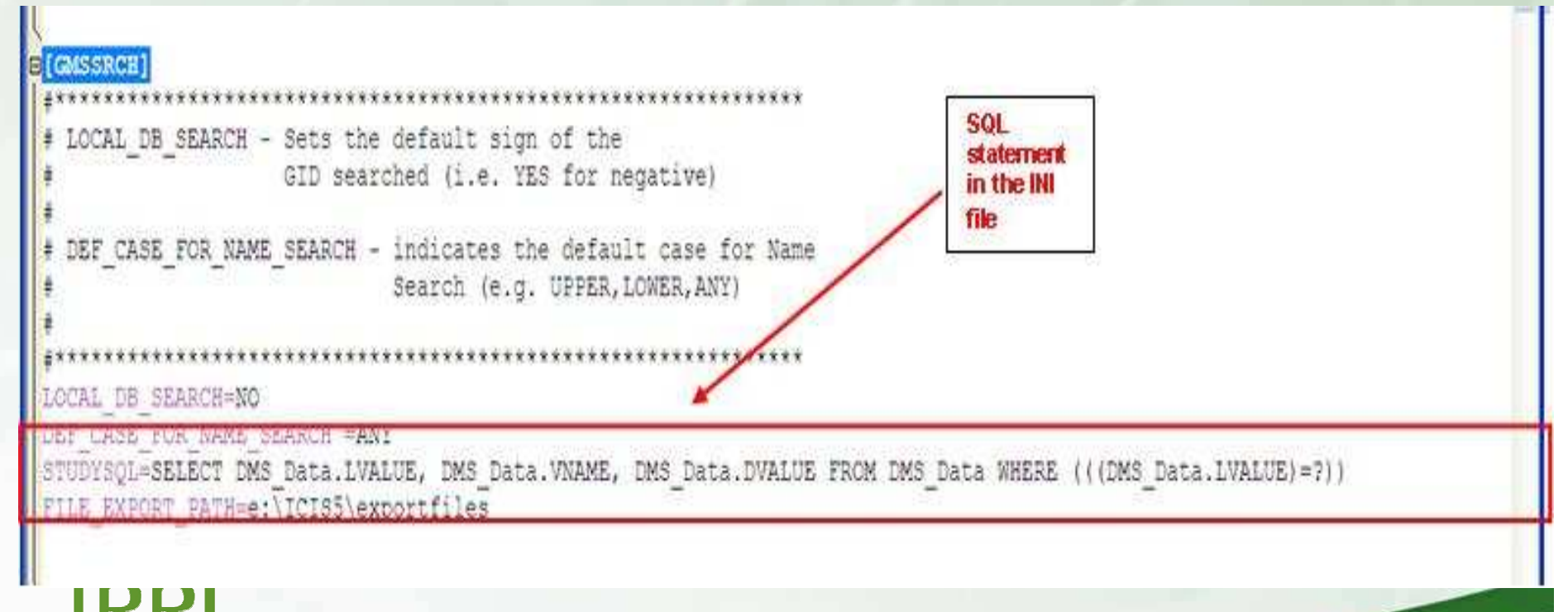

**INTERNATIONAL RICE RESEARCH INSTITUTE** 

#### o When searching for a germplasm, DMS information is shown on the Study Data tab

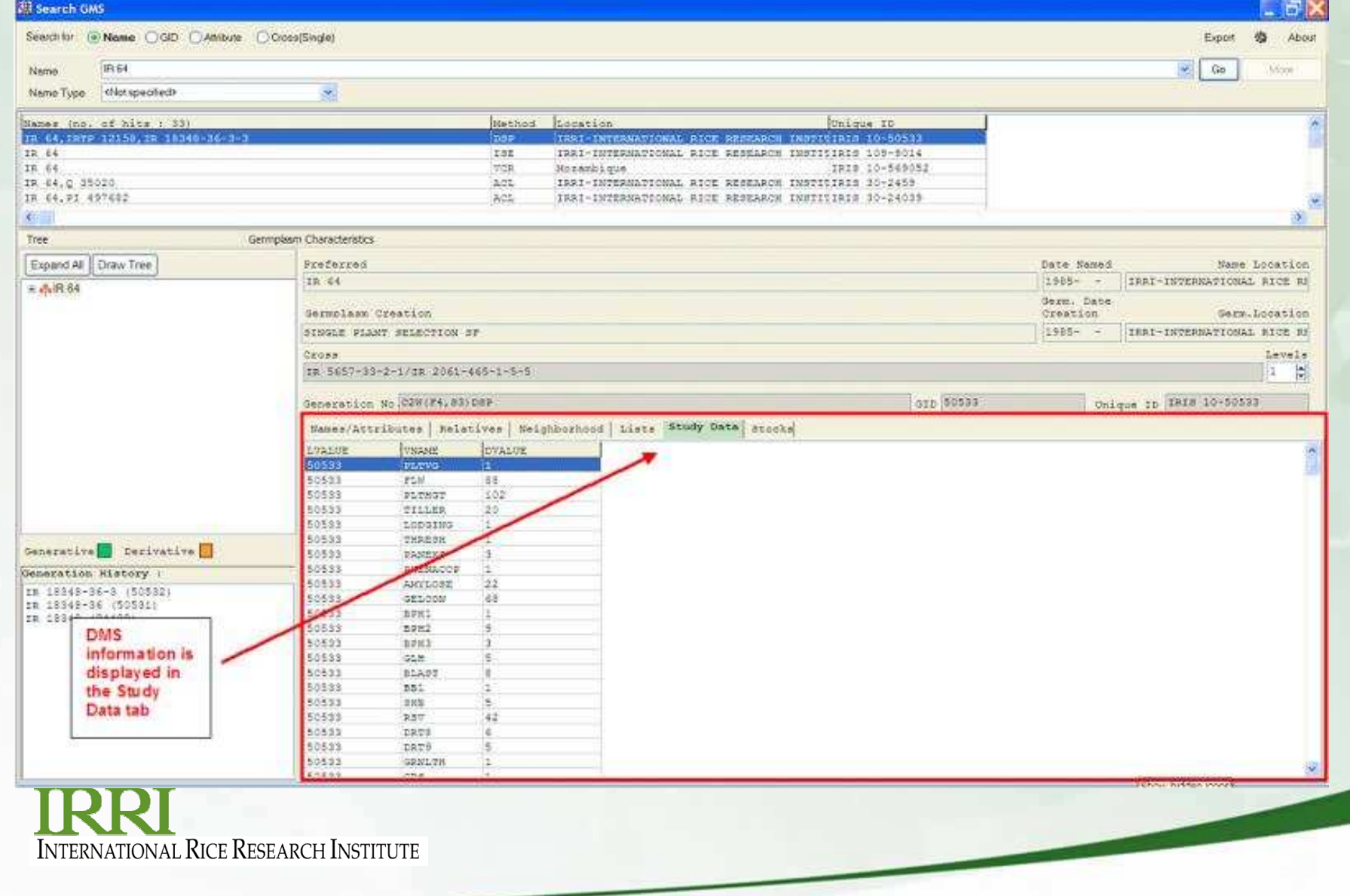

## **Sorting of Columns in Search Result**

- $\bullet$  GMS search is now capable of sorting records in the search result window
	- o Initially the search result window has unsorted columns.

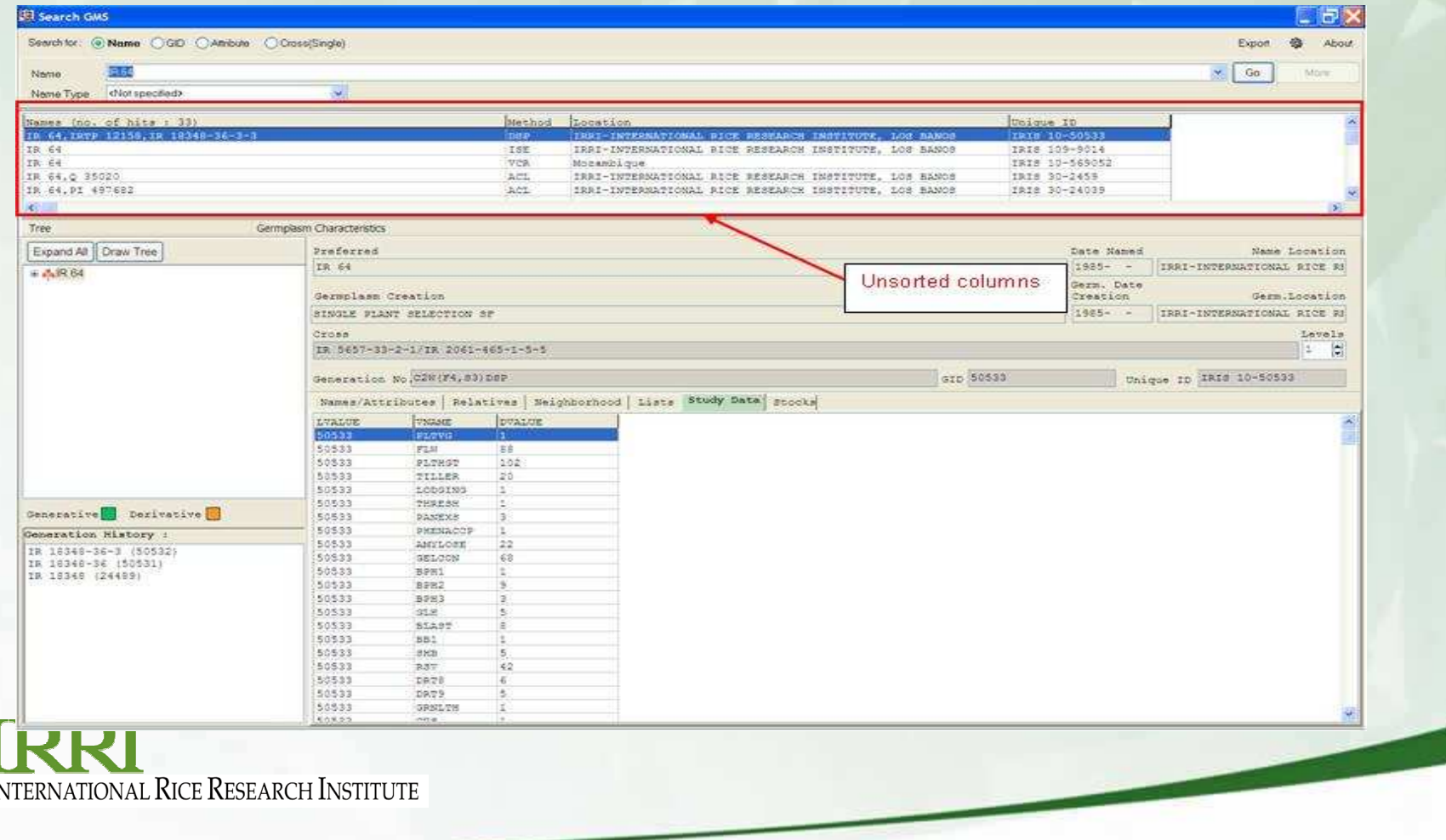

• To sort rows in this window, just click on the column header of your choice.

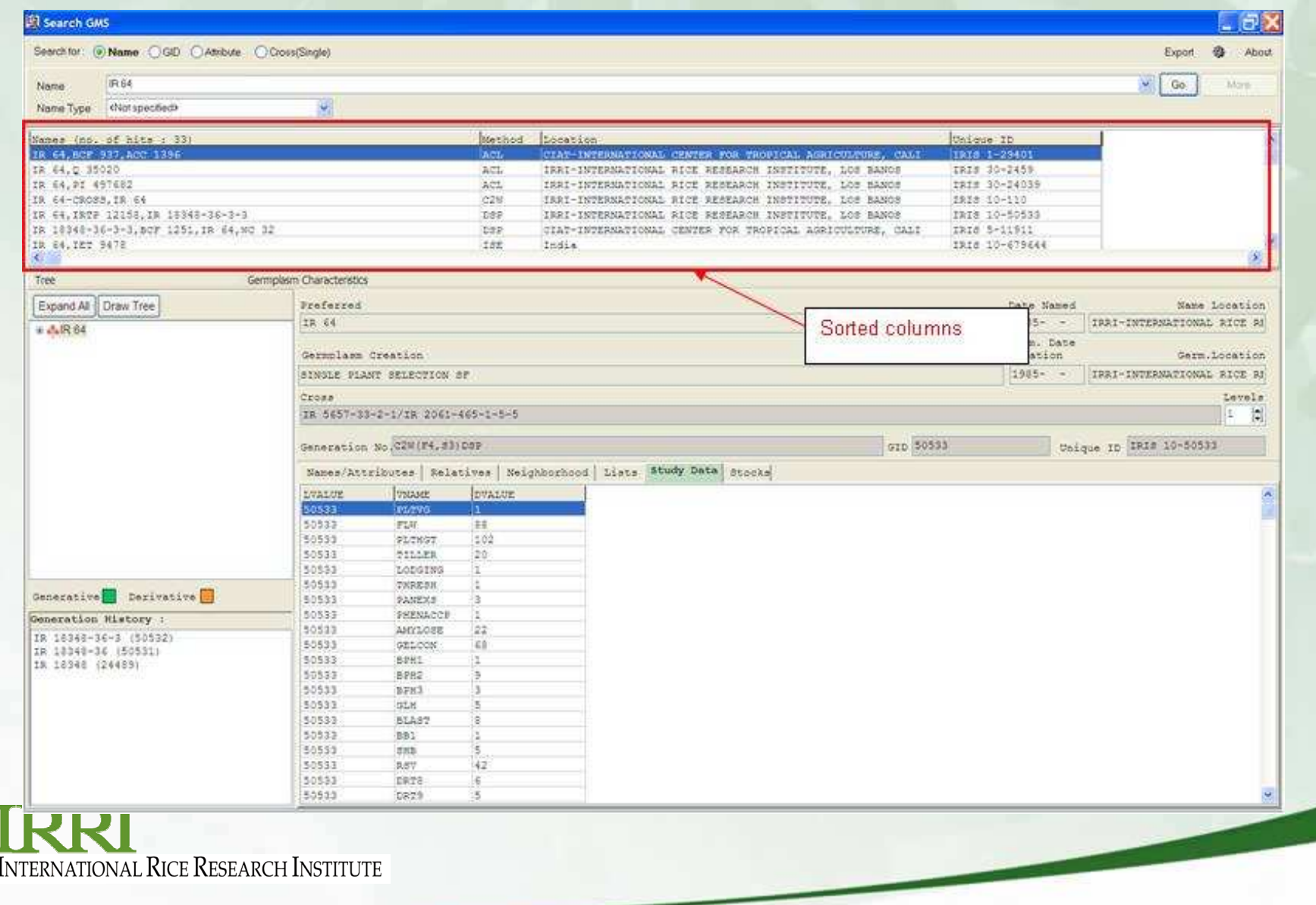

## **Icons to Differentiate Breeding Methods**

•To differentiate breeding methods, icons were added.

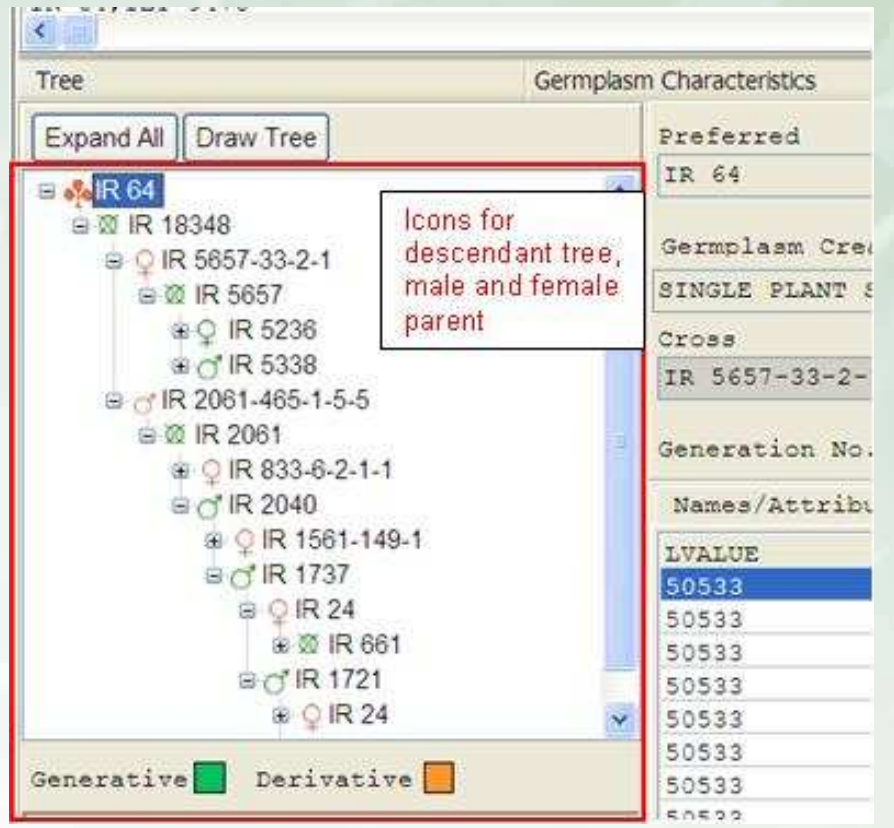

- • an orange tree represents a derivative descendant tree
- • a green tree represents a generative descendant tree
- • an orange cross symbol represents a descendant with method = derivative
- • an orange male gender symbol represents a male parent with method  $=$  derivative
- • an orange female gender symbol represents a female parent with method = derivative
- • a green cross symbol represents a  $descendant$  with method = generative
- • a green male gender symbol represents a male parent with method  $=$  generative
- • a green female gender symbol represents a  $f$  female parent with method  $=$  generative

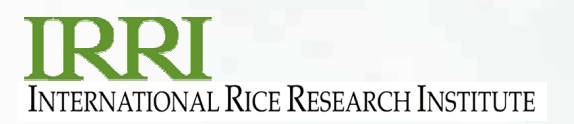

## **Setting of Default Tab**

 $\bullet$  The INI key DEF\_TAB in GMSSRCH section sets the active tabpage at startup.

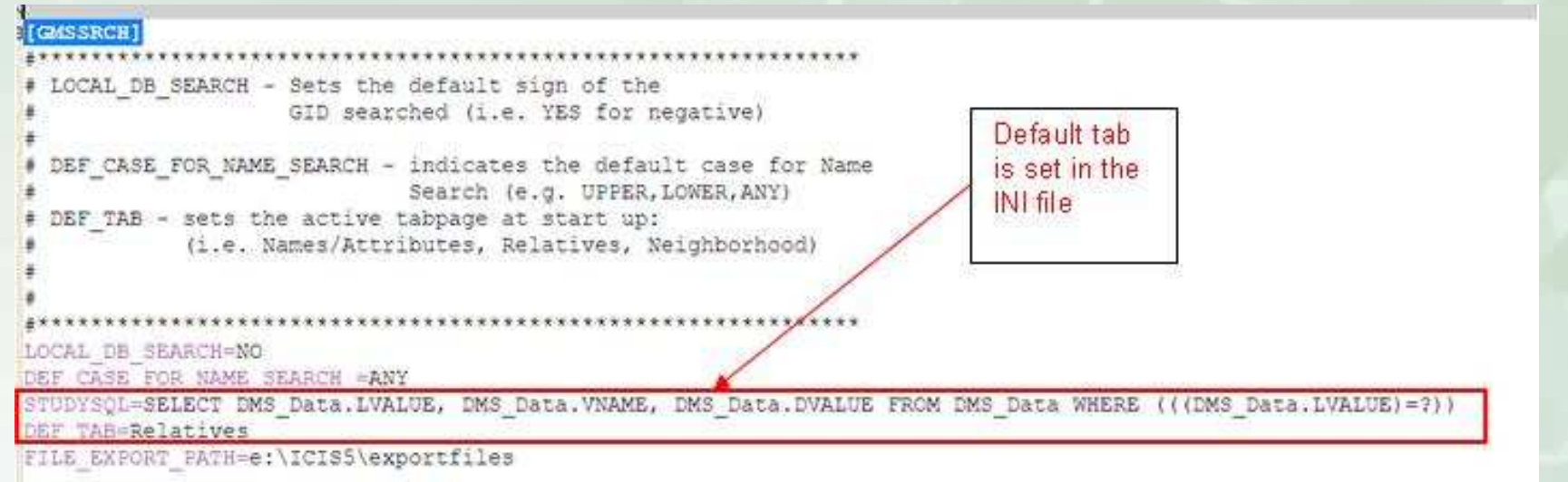

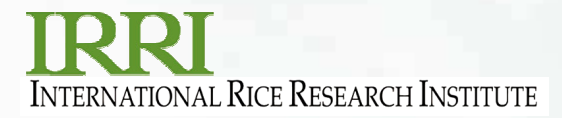

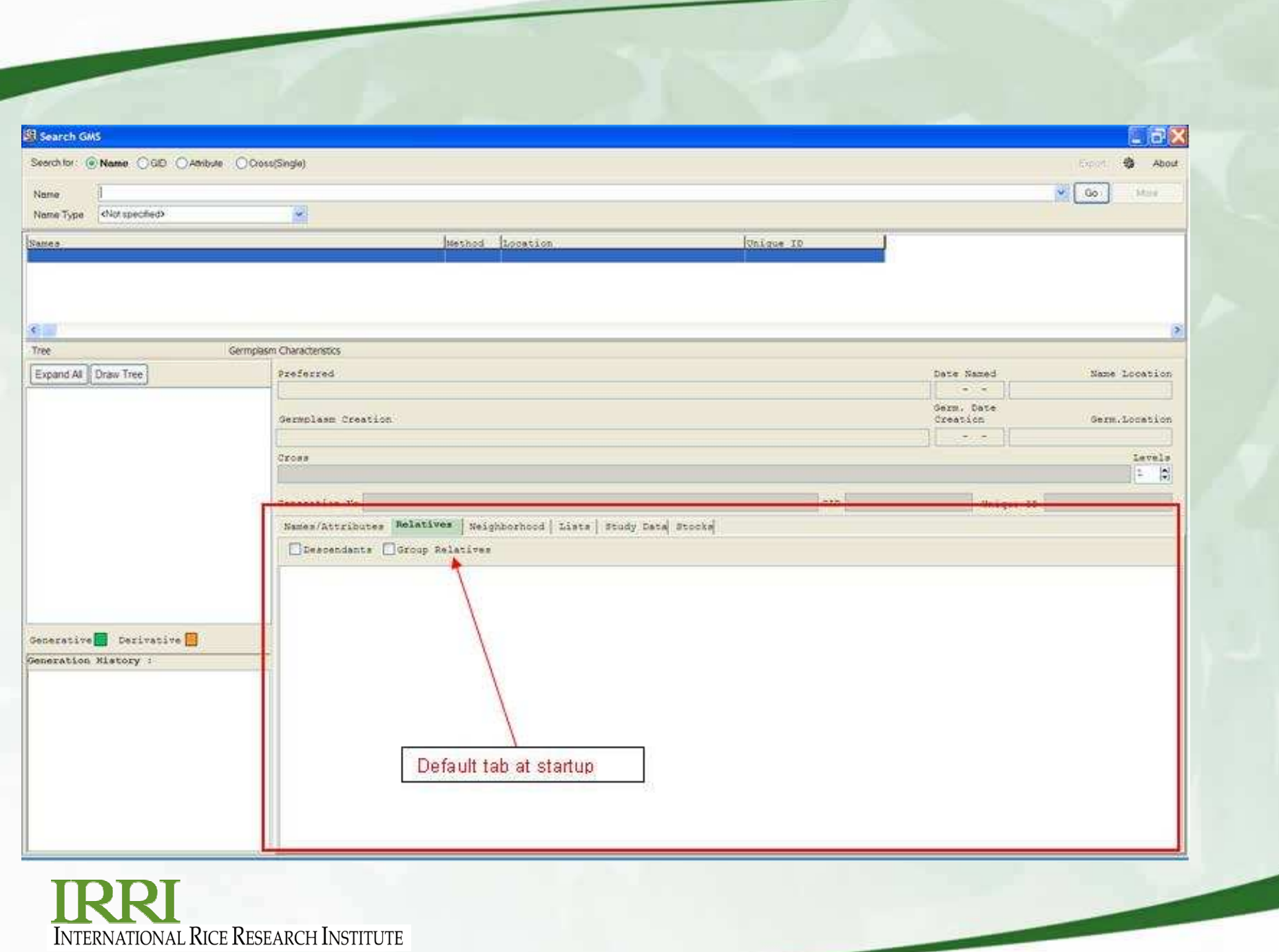

#### **Setting of Default Character Case of searched names**

 $\bullet$  To standardize the letter case while searching, a new INI key is added in the GMSSRCH section of the INI file.

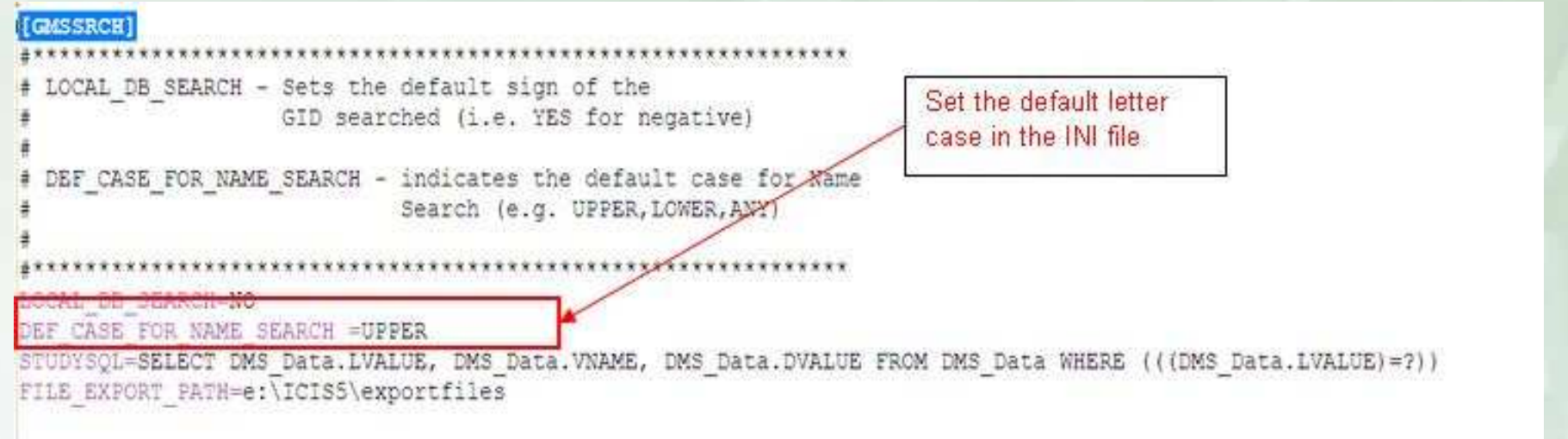

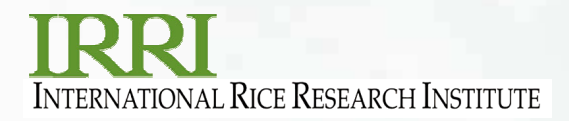

• For example, setting DEF\_CASE\_FOR\_NAME\_SEARCH = UPPER defaults the name search field to UPPERCASE

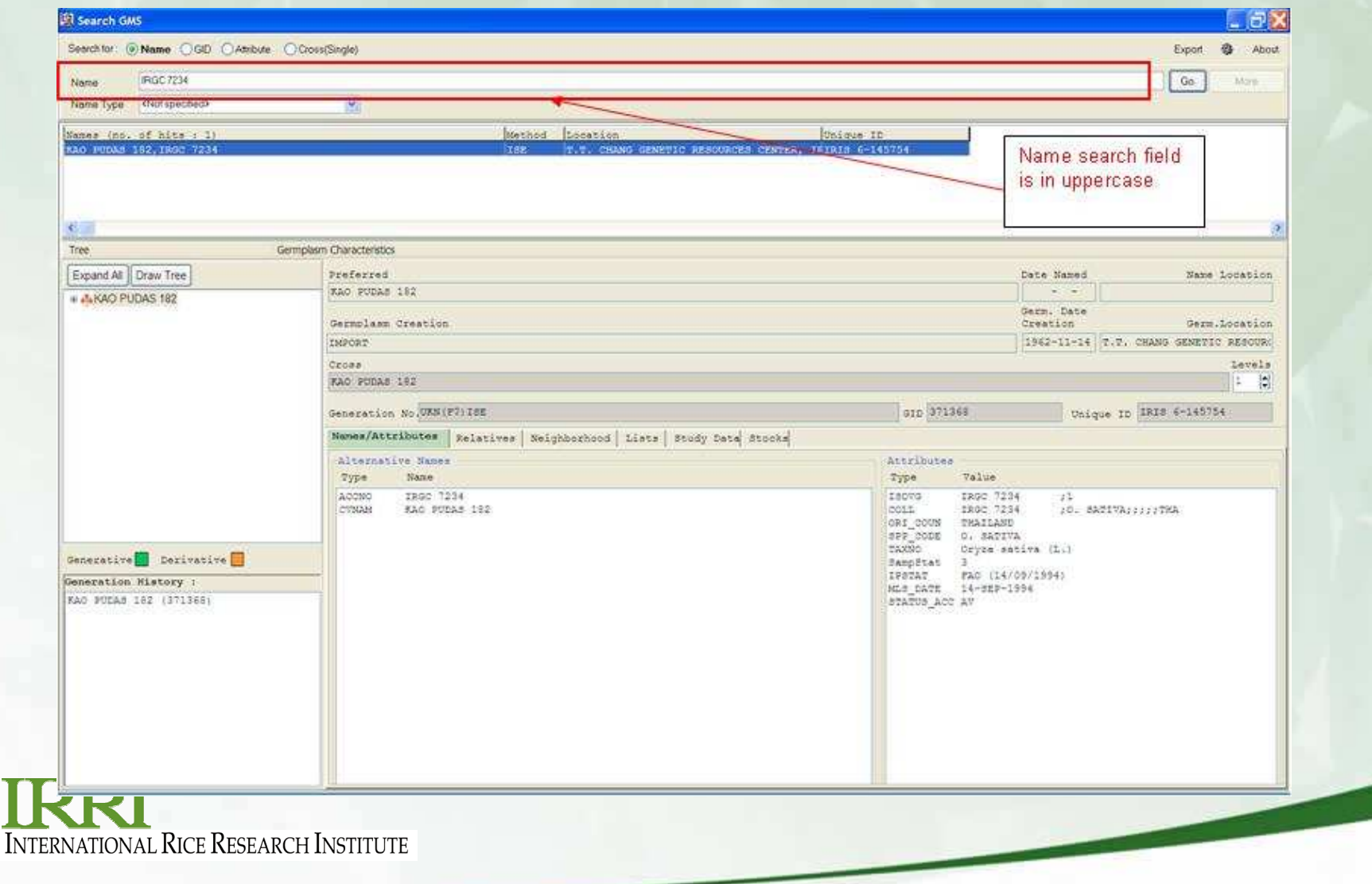

#### **Multiple Select and Copy of items in the Tabpages**

- • One of the nicest features of GMS Search is the ability to copy multiple items to the clipboard and pasting these items in any editor, like the Notepad or Microsoft Word.
	- o To copy multiple items in the tab, just click on the row of each item, then right click on the white space then select Copy on the pop-up menu.

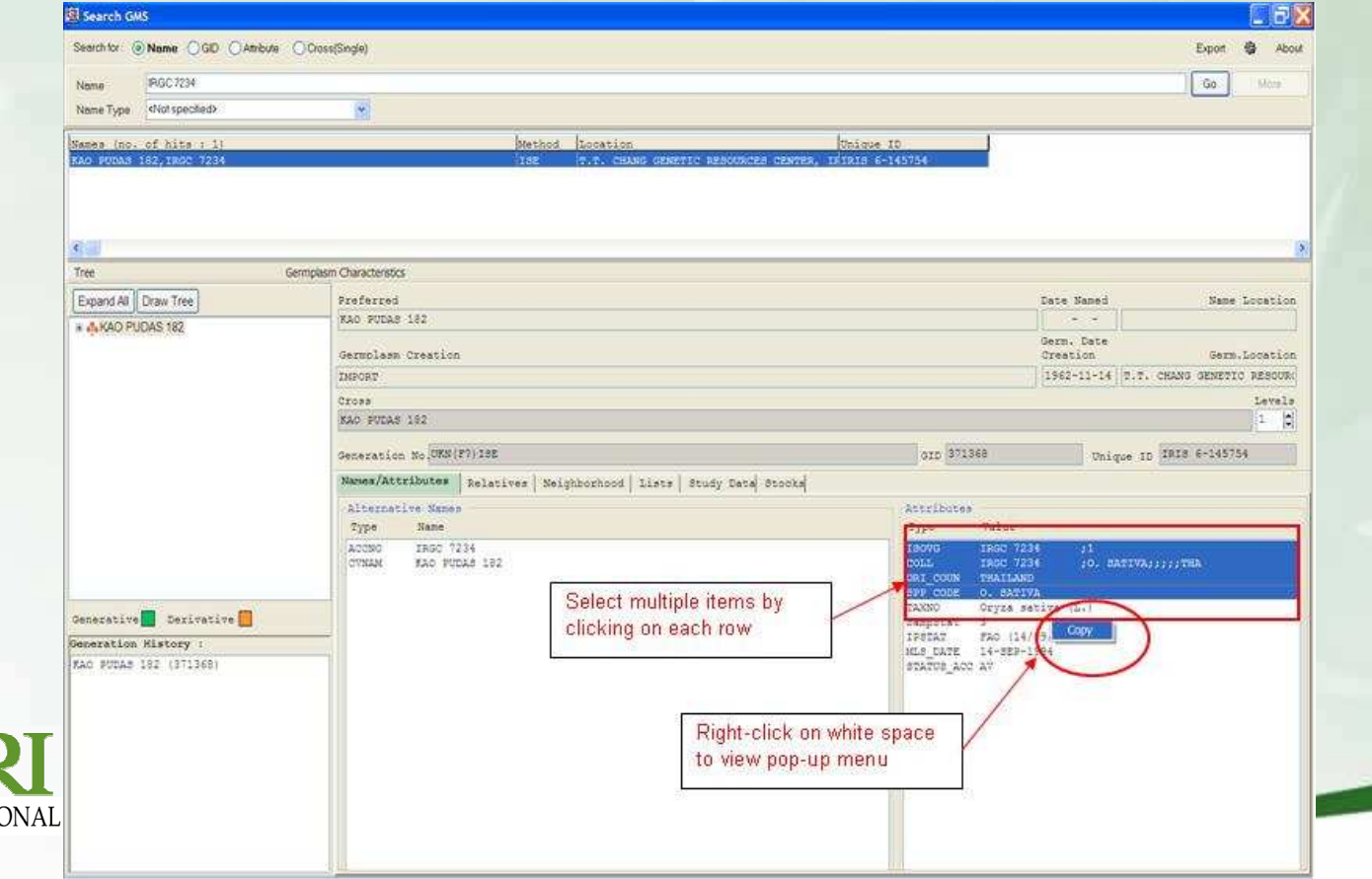

**INTERNATI** 

• Open an editor, for example, Notepad, then right-click on the white space and select Paste on the pop-up menu. The items are copied to the editor

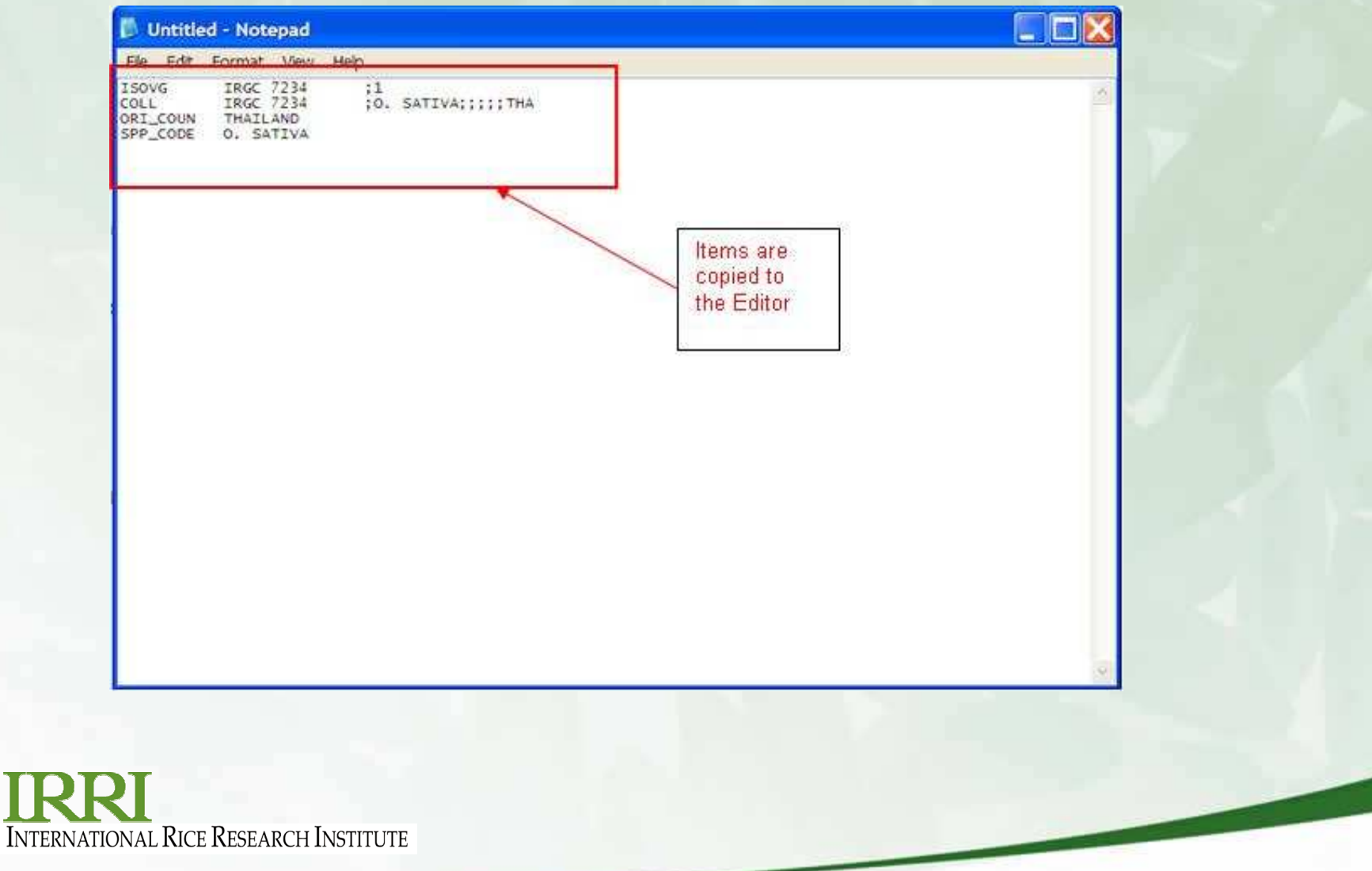

#### **Setting of auto-completion of Recently Typed-in Text For Editboxes**

• Autocompletion is a feature of GMS Search that pops-up a window, listing possible completions for searched names that the user has previously typed

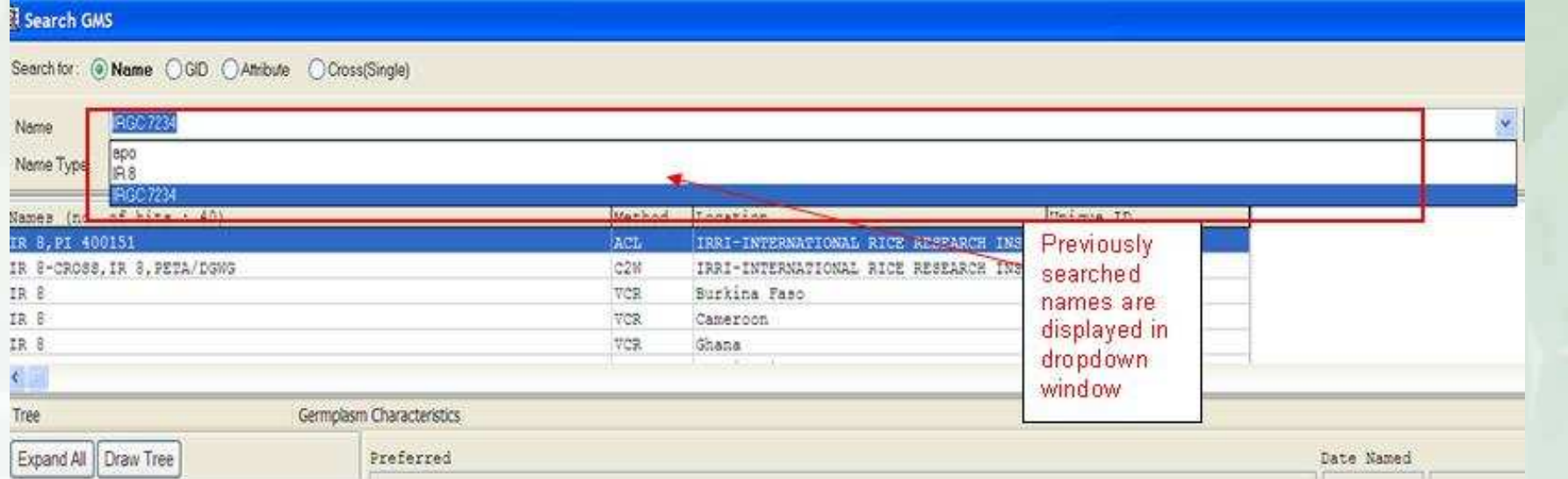

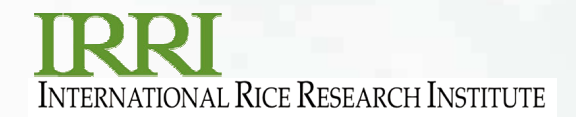

#### **History of Searched GIDs**

• automatic GID completion is another feature of GMS Search which displays possible searched GIDs in a dropdown window.

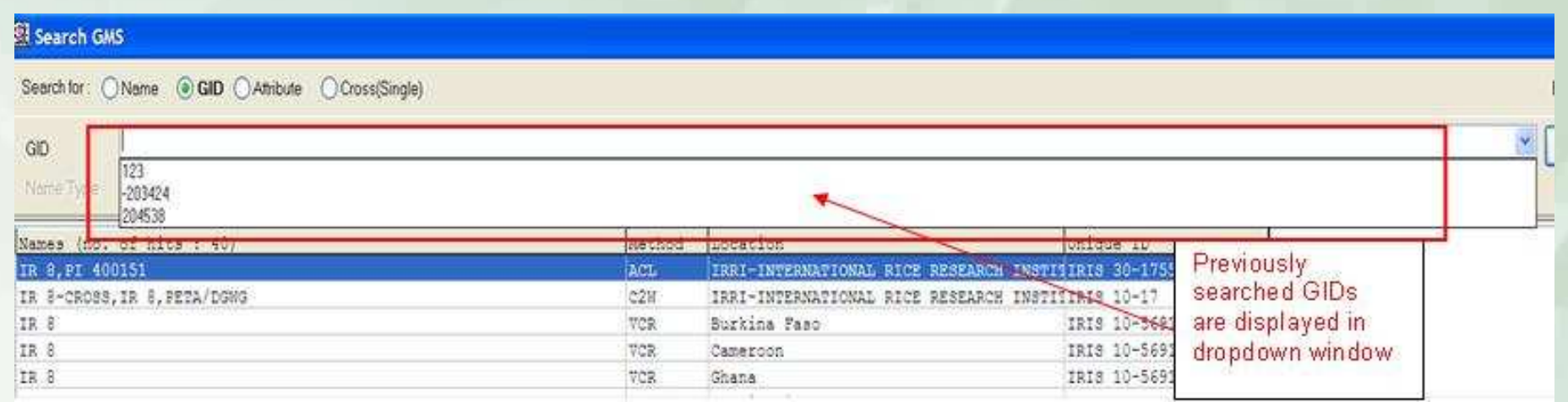

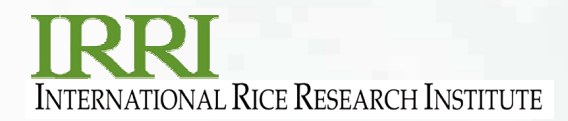

## **Configuration Settings**

 GMS Search settings can be changed through the configuration •settings window

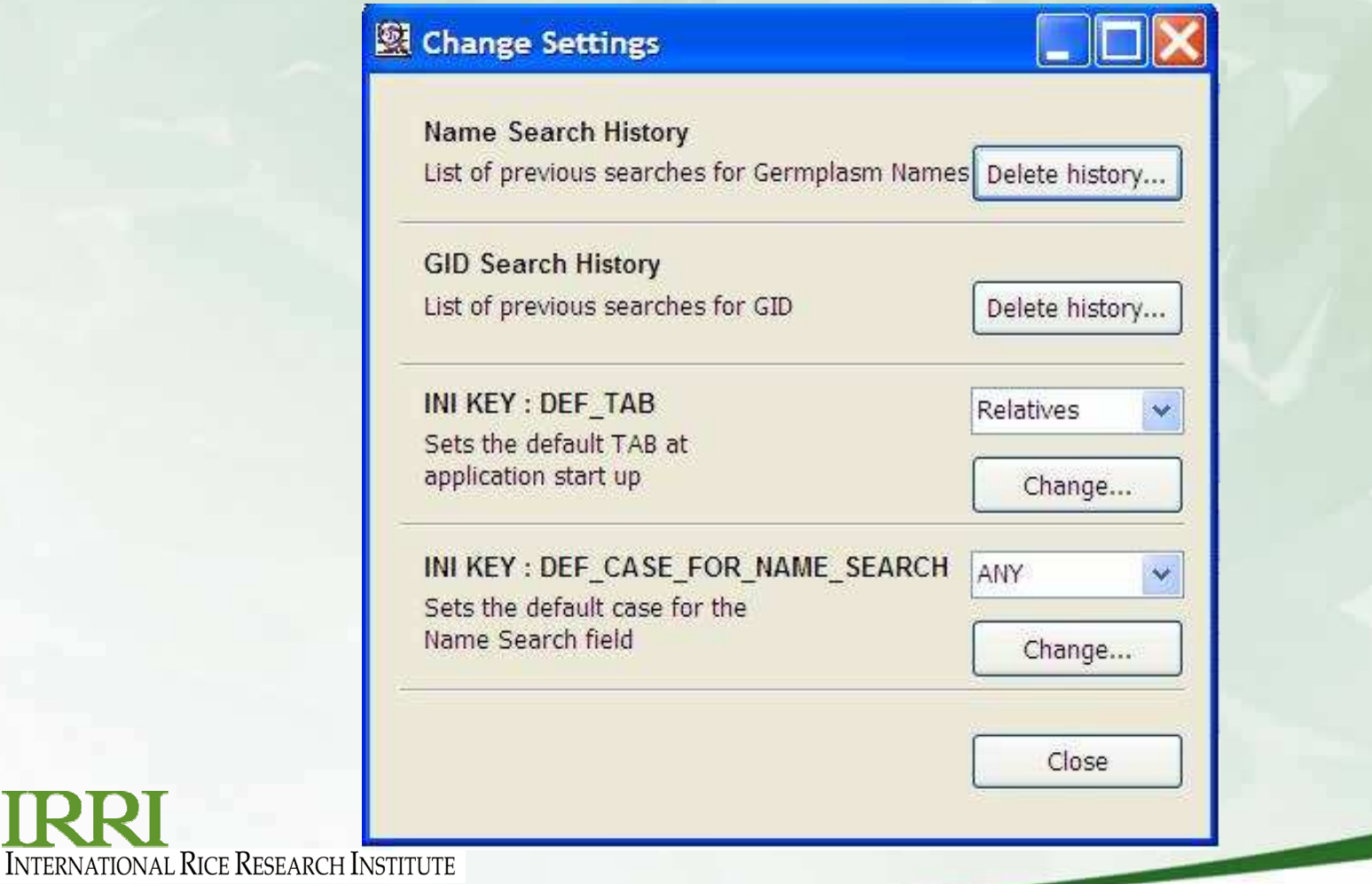

#### **Important Links included in About Form**

#### About

#### GMSSrch 5.5.1.7

(C) 2000-2008 IRRI This program is free software; you can redistribute it and/or modify it under the terms of the GNU General Public License as published by the Free Software Foundation; either version 2 of the License, or any later version.

This program is distributed in the hope that it will be useful, but WITHOUT ANY WARRANTY; without even the implied warranty of MERCHANTABILITY or FITNESS FOR A PARTICULAR PURPOSE. See the GNU General Public License for more details.

You may contact the programmer through:

The Head Crop Research Informatics Laboratory, IRRI DAPO Box 7777 Metro Manila, Philippines Email: G.McLaren@cgiar.org

**Online Documentation** 

Report Bugs / Request Features

Close

Download Updates

**INTERNATIONAL RICE RESEARCH INSTITUTE** 

# **Thank you !**

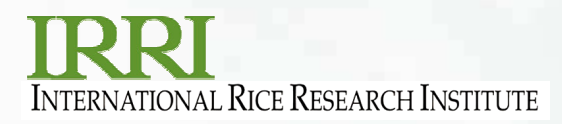